## **Datel Card Hardware Installation**

- 1. With the computer off, open the chasis and seat the Datel card in any open PCI slot which will accommodate a full sized PCI card, and has an additional case opening within reach of the to white cables extending off the Datel Card. Once the Datel card is seated and both the Datel card and additional slot cover are screwed down, close the chasis and turn the computer on.
- 2. After logging into Windows, a new hardware window like the one in [Figure 1](#page-0-0) may be shown. If this window is shown, choose **No, not this time** and click Next. If this window is not shown, proceed to step 3.

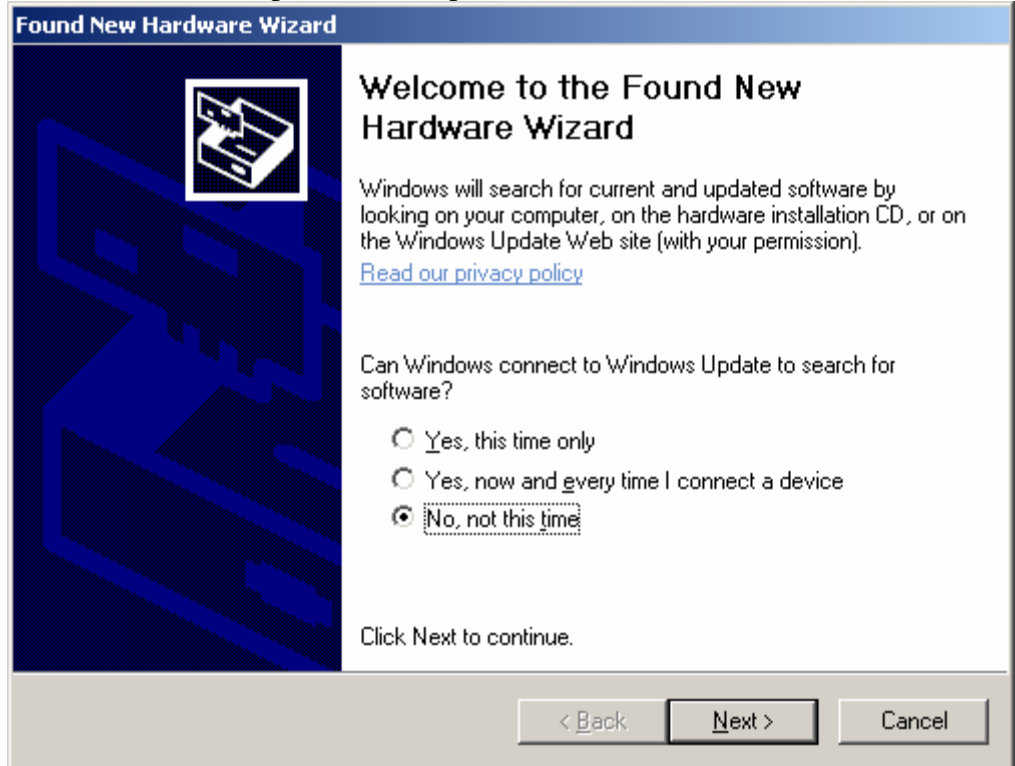

<span id="page-0-0"></span>**Figure 1: New Harware Wizard** 

3. You should now have a window resembling that in [Figure 2.](#page-1-0) Following the instructions shown, make sure the Datel CD is in one of your CD-ROM drives at this point. Select **Install from a list or specific location (Advanced)** and click Next.

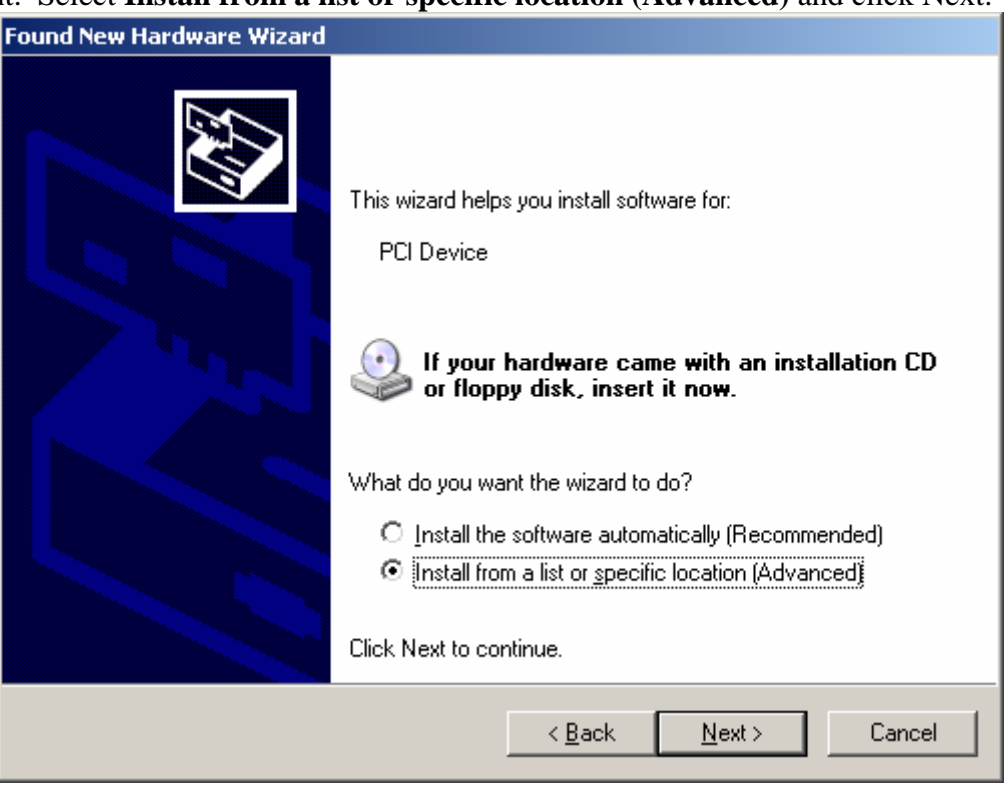

<span id="page-1-0"></span>**Figure 2: Installation Options** 

4. You will now be prompted to indicate the location of the drivers as seen in [Figure 3.](#page-2-0) If you know the letter of the CD-ROM drive, you may check only the second box marked **Include this location in the search** and browse for the Datel CD to find the drviers Otherwise, select **Search of the best driver in these locations** and check the **Search removable media (floppy, CD-ROM...)** box. Once this is complete, click Next.

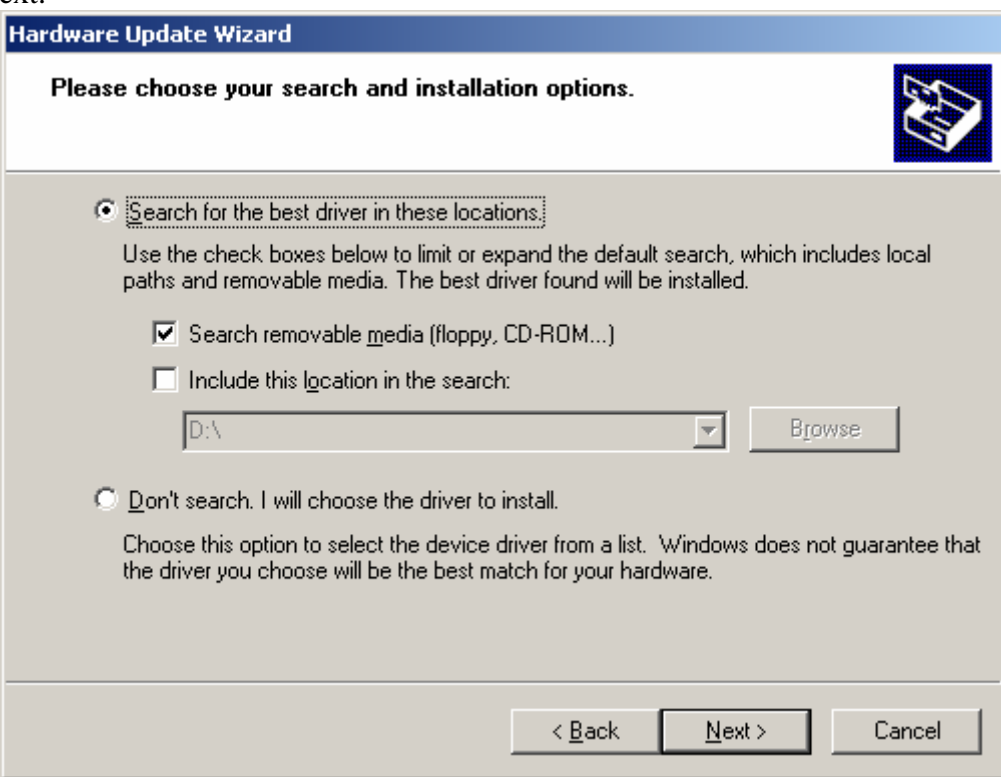

<span id="page-2-0"></span>**Figure 3: Search for Drivers** 

5. Window should now install the hardware and show the installation complete window seen in [Figure 4.](#page-3-0) Click **Finish** and restart the computer if prompted.

<span id="page-3-0"></span>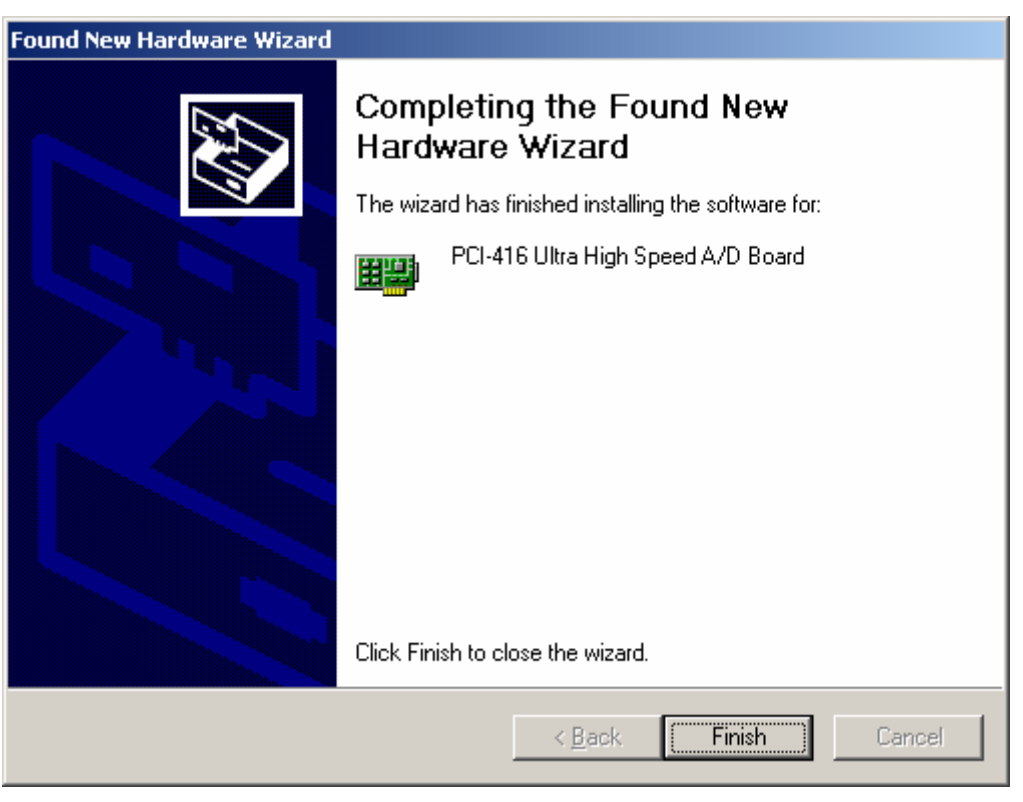

**Figure 4: Installation Complete** 

## **Post Install Configuration**

1. When the system reboots, open Windows Device Manager (Control Panel => System  $\Rightarrow$  Hardware  $\Rightarrow$  Device Manager). If the Datel card is properly installed there should be a category called Data Acquisition Devices, by clicking the  $+$  box a list containing the device PCI-416 Ultra High Speed A/D Board should drop down. This is shown in [Figure 6](#page-4-0)

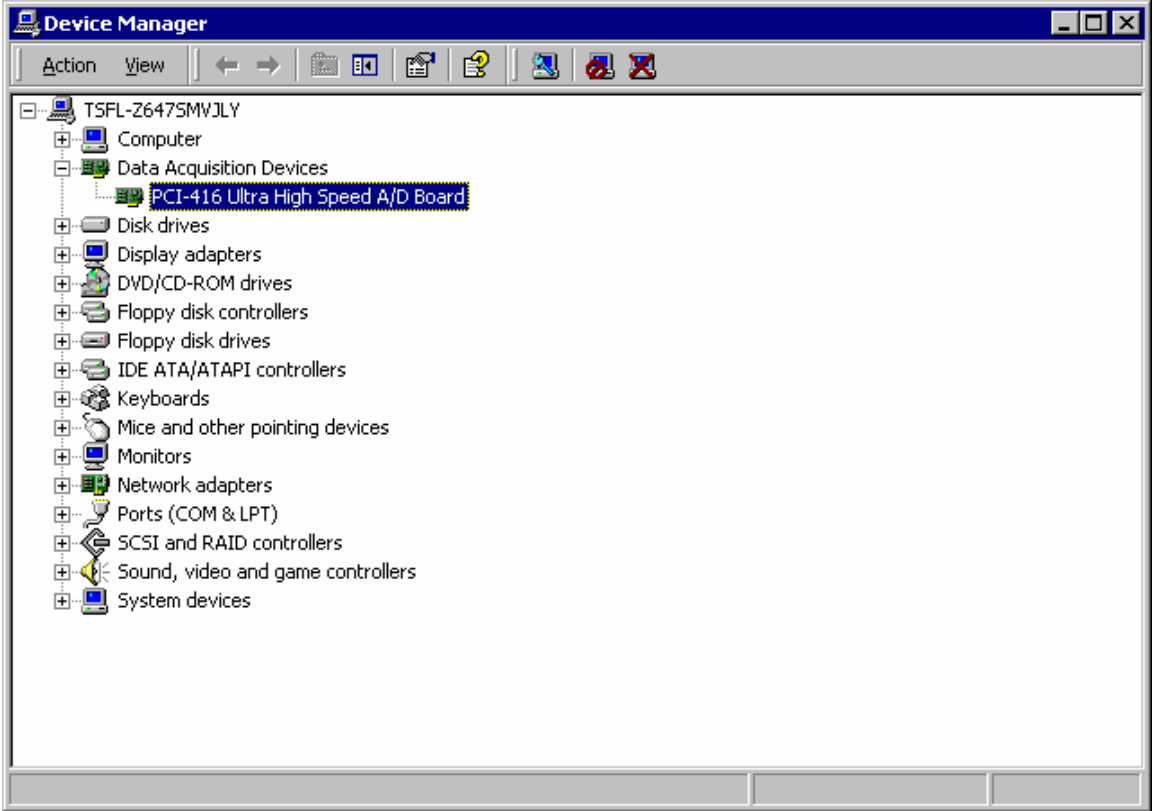

**Figure 6: Device Manager** 

<span id="page-4-0"></span>2. Double click on the PCI-416 Ultra High Speed A/D Board or right click and choose Properties. In properties window, select the Advanced tab and enter the following settings as shown in [Figure 7:](#page-5-0)

> $DMABufferSize (KB) = 4096$  $IRQEnable = 0$ EventLogLevel  $= 1$ AutoInit  $= 1$

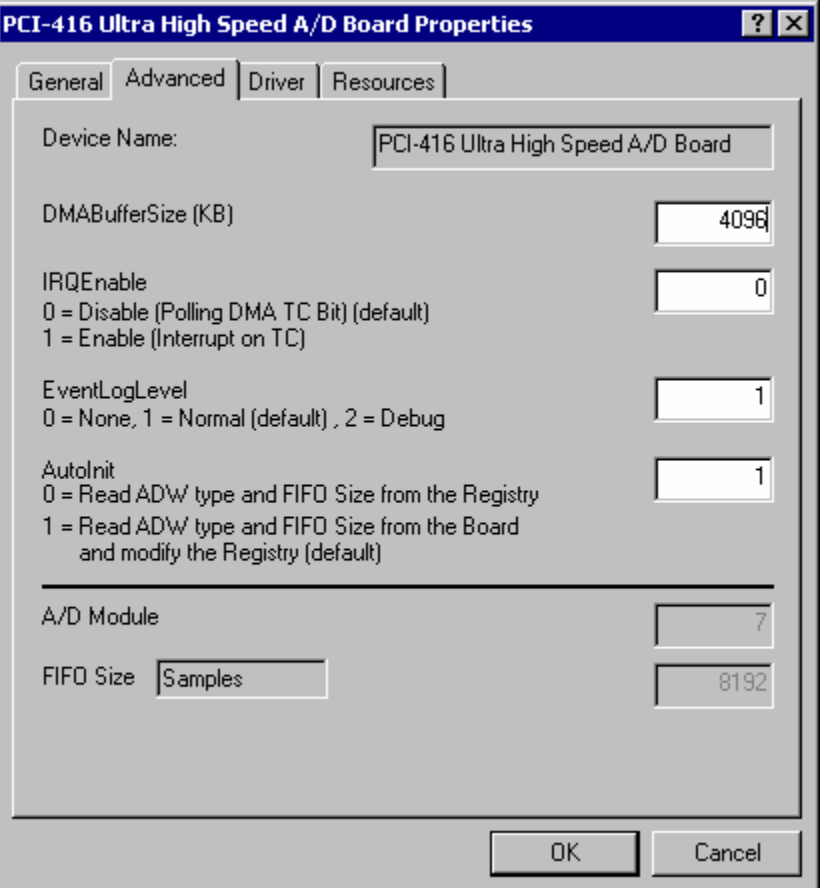

**Figure 7: Datel Card Configuration** 

<span id="page-5-0"></span>3. After entering the settings shown, click OK and exit the Device Manager and any other windows that were opened in this process. If prompted, reboot the computer. The Datel card should now be setup and ready for operation with the PWM-CTA.